# **brother.**

# Avansert brukermanual

# DCP-J140W

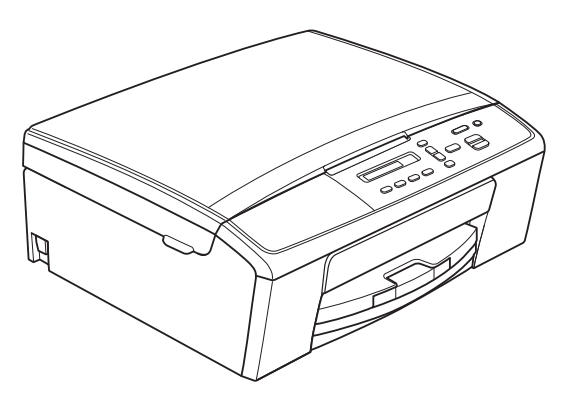

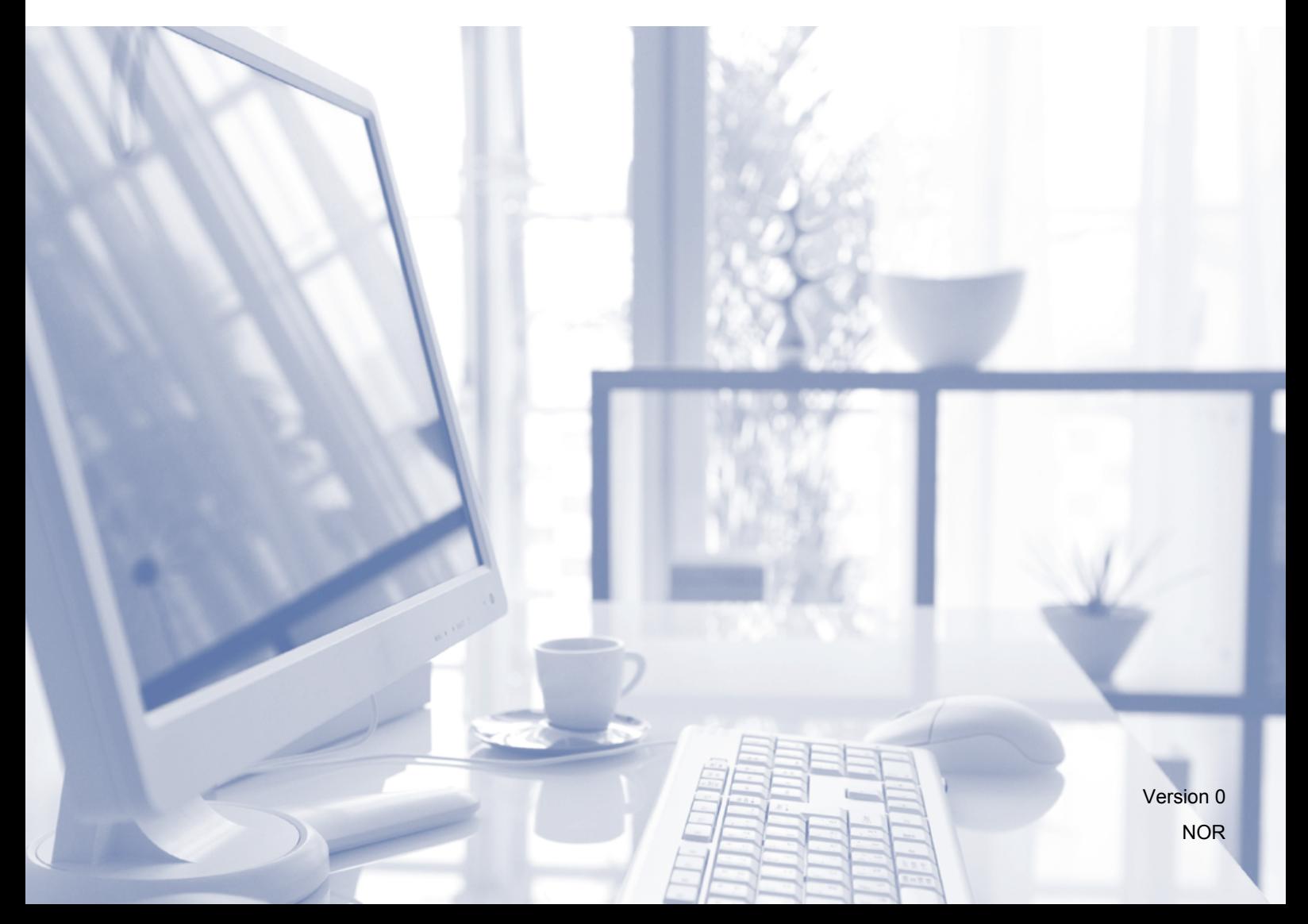

# **Brukermanualer og informasjon om hvor du finner dem**

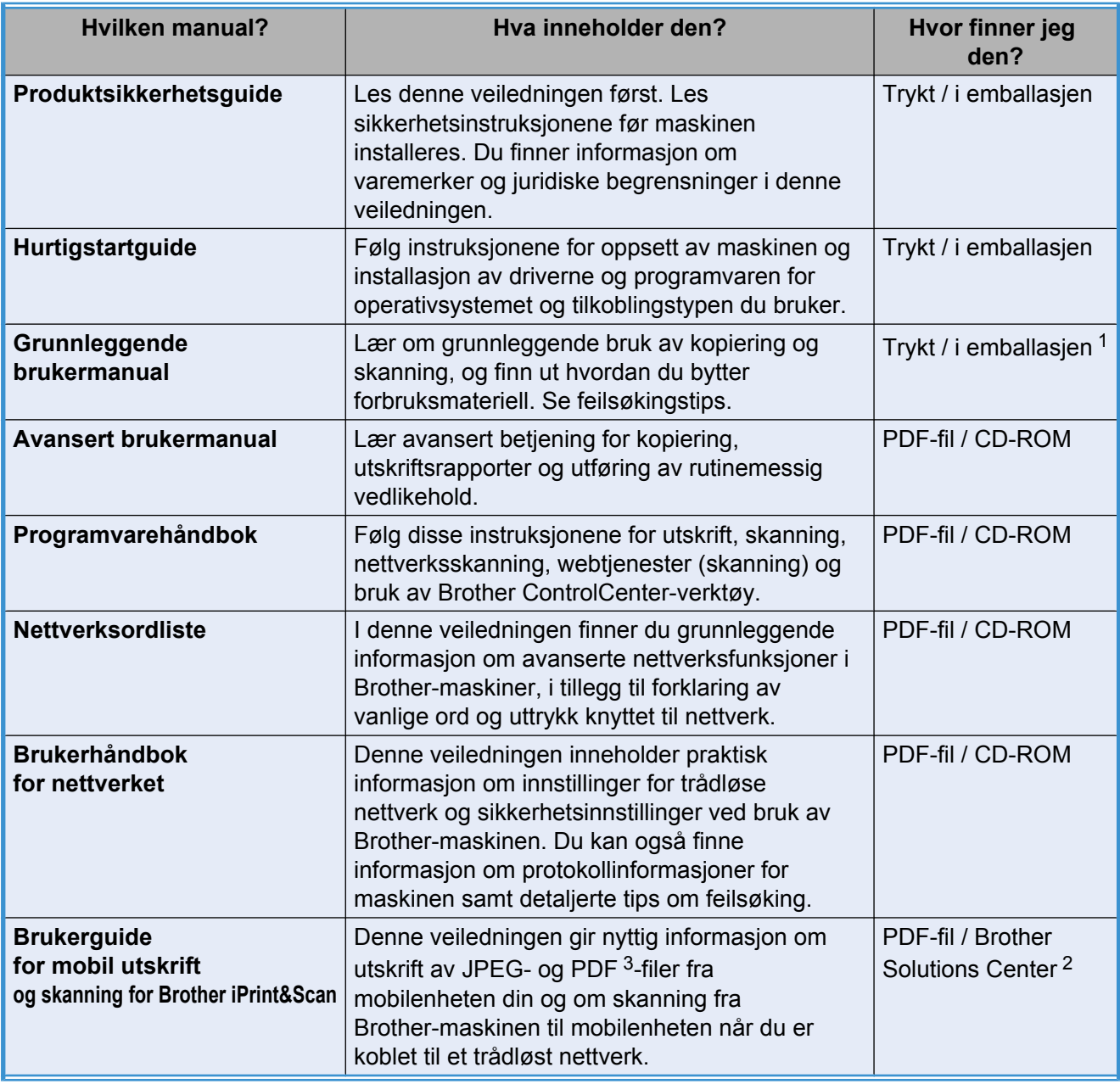

<span id="page-1-0"></span><sup>1</sup> Den kan variere avhengig av land.

<span id="page-1-2"></span><sup>2</sup> Besøk oss på [http://solutions.brother.com/.](http://solutions.brother.com/)

<span id="page-1-1"></span><sup>3</sup> PDF-utskrift støttes ikke på Windows® Phone.

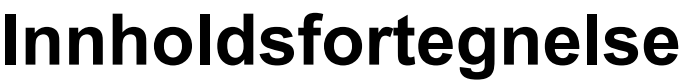

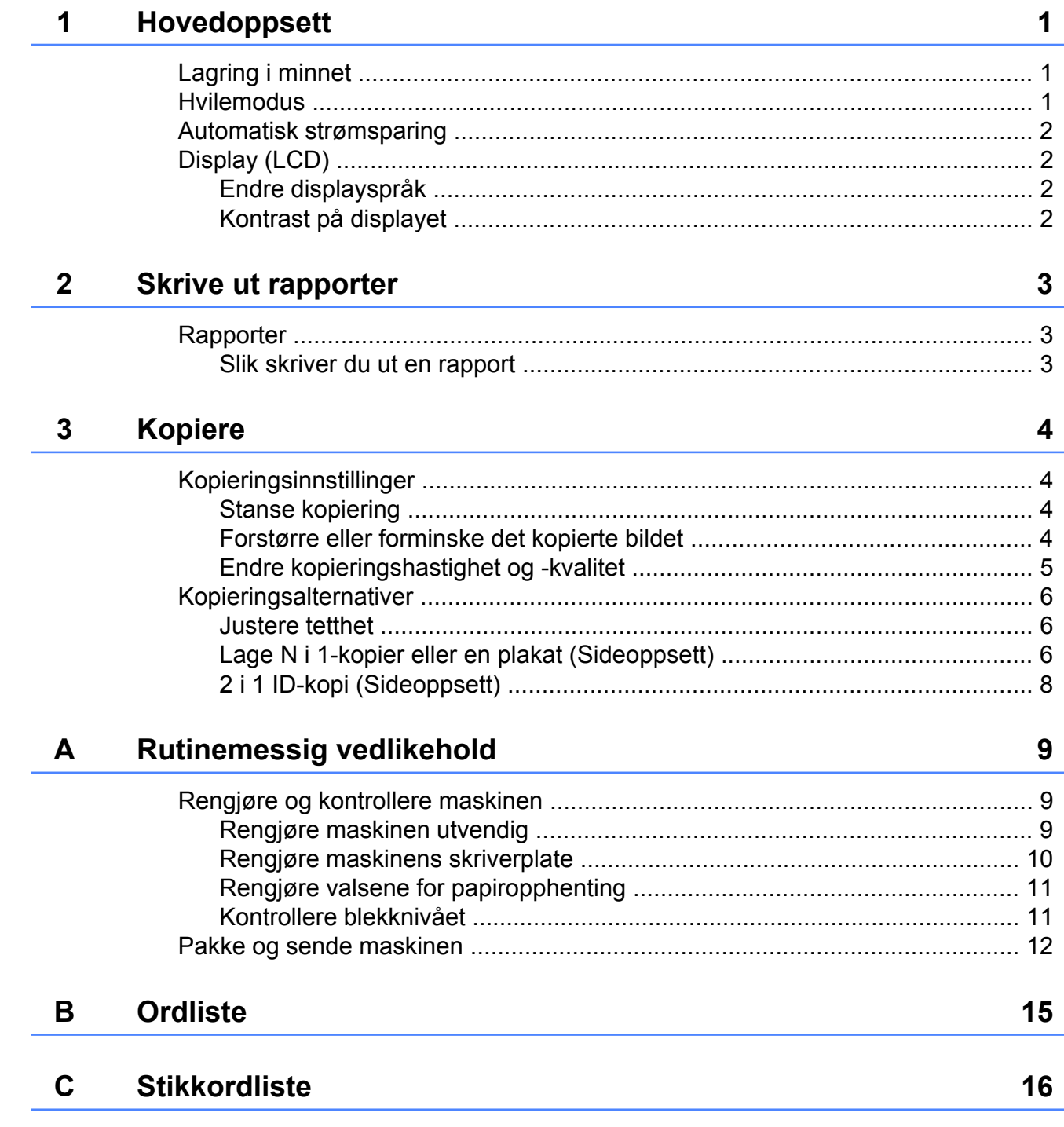

**Hovedoppsett**

# <span id="page-4-5"></span><span id="page-4-1"></span>**Lagring i minnet**

<span id="page-4-3"></span><span id="page-4-0"></span>**1**

Dine menyinnstillinger lagres permanent, og hvis et strømbrudd skulle inntreffe, vil ikke innstillingene gå tapt. Midlertidige innstillinger (for eksempel Sideoppsett) vil gå tapt.

# <span id="page-4-4"></span><span id="page-4-2"></span>**Hvilemodus**

Du kan velge hvor lenge maskinen skal være inaktiv før den går i hvilemodus (opptil 60 minutter). Timeren vil starte på nytt hvis det utføres aktiviteter på maskinen.

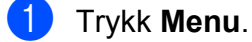

- **2** Trykk **▲** eller **▼** for å velge 0.Grunn oppsett. Trykk **OK**.
- **6** Trykk **▲** eller ▼ for å velge 3.Hvilemodus. Trykk **OK**.
- **4** Trykk **A** eller **▼** for å velge 1 Min, 2 Min, 3 Min, 5 Min, 10 Min, 30 Min eller 60 Min, som angir hvor lenge maskinen skal være inaktiv før den går i hvilemodus. Trykk **OK**.

**6** Trykk **Stop/Exit**.

<span id="page-5-4"></span>Kapittel 1

# <span id="page-5-0"></span>**Automatisk strømsparing**

Automatisk strømsparing slår maskinen av én time etter den har gått i hvilemodus. Når denne funksjonen er Av, slår maskinen seg ikke automatisk av.

Merk at maskinen ikke slår seg automatisk av når:

- maskinen er koblet til et trådløst nettverk
- på er valgt i innstillingen WLAN aktivt
- **1** Trykk **Menu**.

**2** Trykk **▲** eller ▼ for å velge 0.Grunn oppsett. Trykk **OK**.

- **3** Trykk **▲** eller ▼ for å velge 5.Autoavsteng. Trykk **OK**.
- **4** Trykk ▲ eller ▼ for å velge På (eller Av). Trykk **OK**.
- e Trykk **Stop/Exit**.

# <span id="page-5-1"></span>**Display (LCD)**

# <span id="page-5-6"></span><span id="page-5-2"></span>**Endre displayspråk**

Du kan endre displayspråket.

a Trykk **Menu**.

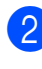

b Trykk **a** eller **b** for å velge 0.Grunn oppsett. Trykk **OK**.

**3** Trykk **▲** eller ▼ for å velge 0.Lokalt språk. Trykk **OK**.

d Trykk **a** eller **b** for å velge språket ditt. Trykk **OK**.

**6** Trykk **Stop/Exit**.

# <span id="page-5-5"></span><span id="page-5-3"></span>**Kontrast på displayet**

Du kan justere kontrasten på displayet. Hvis du har problemer med å lese det som står i displayet, kan du prøve å endre kontrastinnstillingene.

a Trykk **Menu**.

**b** Trykk **∆** eller ▼ for å velge 0.Grunn oppsett. Trykk **OK**.

**3** Trykk **▲** eller ▼ for å velge 2.LCD Kontrast. Trykk **OK**.

4 Trykk **▲** eller **▼** for å velge Lys eller Mørk. Trykk **OK**.

**5** Trykk **Stop/Exit**.

<span id="page-6-3"></span><span id="page-6-0"></span>**2**

# <span id="page-6-4"></span>**Skrive ut rapporter**

# <span id="page-6-5"></span><span id="page-6-1"></span>**Rapporter**

Følgende rapporter er tilgjengelige:

Brukervalg

Skriver ut en liste over innstillingene dine.

<span id="page-6-6"></span>Nettverkskonf.

Skriver ut en liste over nettverksinnstillingene dine.

<span id="page-6-8"></span>WLAN-rapport

Skriver ut en WLAN-tilkoblingsrapport.

### <span id="page-6-7"></span><span id="page-6-2"></span>**Slik skriver du ut en rapport**

- **1** Trykk Menu.
- **2** Trykk **▲** eller ▼ for å velge 4.Skriv rapport. Trykk **OK**.
- **6** Trykk **▲** eller ▼ for å velge rapporten du vil skrive ut. Trykk **OK**.
- 4 Trykk **Mono Start**.
- **6** Trykk Stop/Exit.

**Kopiere**

# <span id="page-7-1"></span>**Kopieringsinnstillinger**

Når du raskt vil endre kopieringsinnstillingene midlertidig for neste kopi, bruker du Copytastene. Du kan bruke ulike kombinasjoner av innstillinger.

Enlarge / Reduce

<span id="page-7-4"></span><span id="page-7-0"></span>**3**

**Number** of Copies

Copy **Options** 

Hvis du vil ha mer enn én kopi, trykker du **Number of Copies** gjentatte ganger inntil ønsket antall kopier vises (opptil 99). Eller trykk **a** eller **b** for å endre antall kopier.

Copy

Quality

Når du er ferdig med å endre innstillinger, trykker du **Mono Start** eller **Colour Start**.

Maskinen går tilbake til standardinnstillingene 1 minutt etter at kopieringen er fullført.

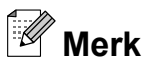

Du kan lagre noen av kopieringsinnstillingene du bruker mest, ved å angi dem som standard. Du finner instruksjoner for hvordan du gjør dette i delen til hver enkelt funksjon.

# <span id="page-7-2"></span>**Stanse kopiering**

Hvis du vil stanse kopieringen, trykker du **Stop/Exit**.

## <span id="page-7-5"></span><span id="page-7-3"></span>**Forstørre eller forminske det kopierte bildet**

Du kan velge et forstørrelses- eller forminskningsforhold. Hvis du velger Tilpass siden, justerer maskinen størrelsen automatisk til papirstørrelsen du har angitt.

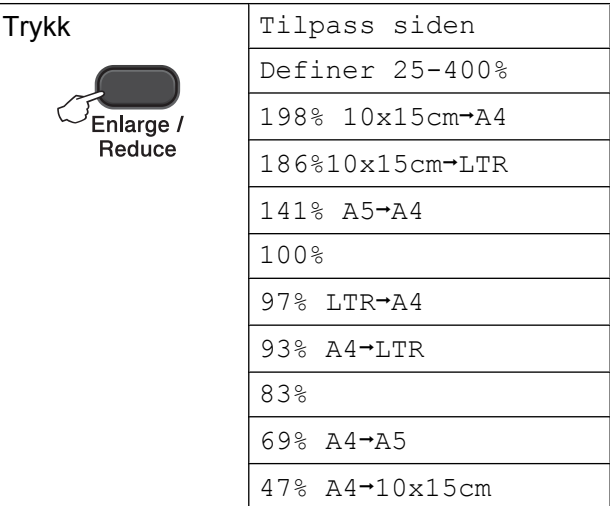

- **b** Legg i dokumentet.
- 

Angi antallet kopier du vil ha.

c Trykk **Enlarge/Reduce**.

Gjør ett av følgende:

- Trykk **A** eller **▼** for å velge forstørrelses- eller forminskingsforholdet du ønsker. Trykk **OK**.
- Trykk **▲** eller ▼ for å velge Definer 25-400%. Trykk **OK**. Trykk **a** eller **b** gjentatte ganger for å angi et forstørrelses- eller forminskingsforhold fra 25% til 400%. Trykk **OK**.

e Trykk **Mono Start** eller **Colour Start**.

# <span id="page-8-1"></span>**Merk**

- **•** Tilpass siden fungerer ikke på riktig måte hvis dokumentet på skannerglassplaten er mer enn 3 grader skjevt. Bruk siktelinjene til venstre og øverst som hjelp til å plassere dokumentet med forsiden ned øverst til venstre på skannerglassplaten.
- **•** Sideoppsett er *ikke* tilgjengelig med **Enlarge/Reduce**.

# <span id="page-8-2"></span><span id="page-8-0"></span>**Endre kopieringshastighet og -kvalitet**

Du kan velge hastighet og kvalitet. Fabrikkinnstillingen er NORM.

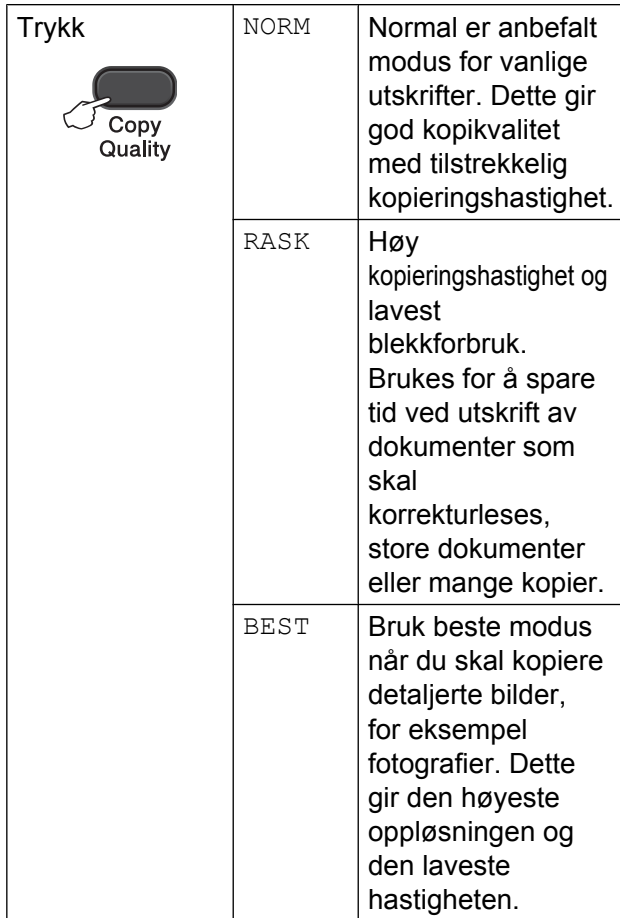

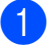

**1** Legg i dokumentet.

Angi antallet kopier du vil ha.

**3** Trykk **Copy Quality** gjentatte ganger for å velge NORM, RASK eller BEST.

#### **4** Trykk Mono Start eller Colour Start.

Hvis du vil endre standardinnstillingen, følger du instruksjonene nedenfor:

a Trykk **Menu**.

**Trykk ▲ eller ▼ for å velge 2.Kopi.** Trykk **OK**.

**3** Trykk **▲** eller ▼ for å velge 3.Kvalitet. Trykk **OK**.

- **4** Trykk **▲** eller ▼ for å velge Norm, Rask eller Best. Trykk **OK**.
- **5** Trykk **Stop/Exit**.

# <span id="page-9-6"></span><span id="page-9-0"></span>**Kopieringsalternativer**

## <span id="page-9-8"></span><span id="page-9-1"></span>**Justere tetthet**

Du kan justere tettheten i kopiene for å gjøre dem mørkere eller lysere.

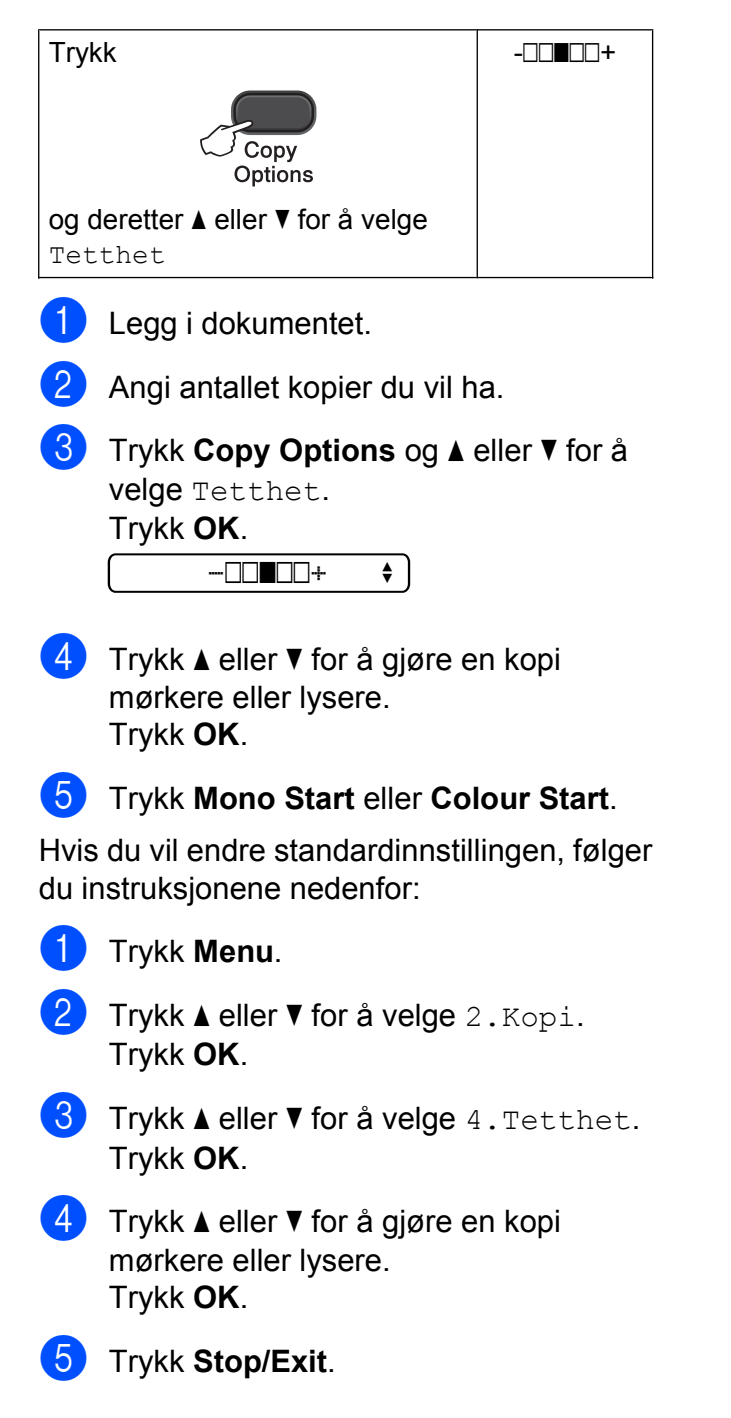

# <span id="page-9-7"></span><span id="page-9-2"></span>**Lage N i 1-kopier eller en plakat (Sideoppsett)**

Funksjonen N i 1 kan hjelpe deg å kutte ned på papirkostnadene ved å la deg kopiere to eller fire sider over på én utskriftsside.

Du kan også lage plakater. Når du bruker plakatfunksjonen, deler maskinen dokumentet inn i deler og forstørrer deretter delene slik at du kan sette dem sammen til en plakat.

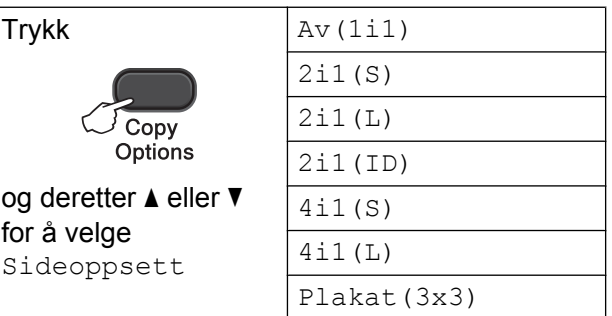

- Legg i dokumentet.
- <span id="page-9-3"></span>Angi antallet kopier du vil ha. <sup>1</sup>
	- <sup>1</sup> Du kan bare lage én kopi om gangen når du bruker oppsettet Plakat (3x3).
- **3** Trykk Copy Options og ▲ eller ▼ for å velge Sideoppsett. Trykk **OK**.

4 Trykk  $\triangle$  eller  $\nabla$  for å velge 2i1(S),  $2i1(L), 2i1(ID)$ <sup>1</sup>, 4i1(S), 4i1(L), Plakat (3x3) eller Av (1i1). Trykk **OK**.

- <span id="page-9-4"></span>Se [2 i 1 ID-kopi \(Sideoppsett\)](#page-11-0) >> side 8 for å få vite mer om 2 i 1 (ID).
- e Trykk på **Mono Start** for å skanne dokumentet. Du kan også trykke **Colour Start** hvis du lager bare én fargekopi. Hvis du lager en plakat, skanner

maskinen siden og starter utskriften.

<span id="page-9-5"></span>Når maskinen har skannet siden, trykker du **a** (Ja) for å skanne neste side.

Neste Side?

**3**

<span id="page-10-0"></span>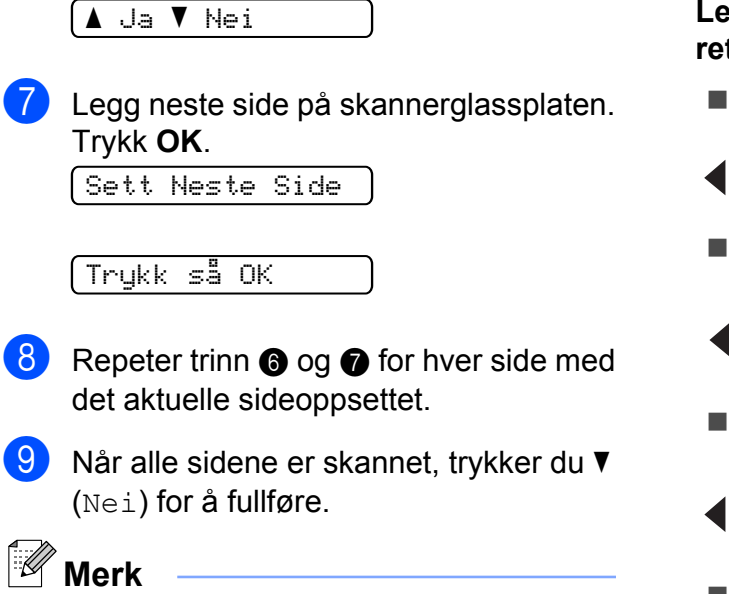

- **•** (S) betyr stående og (L) betyr liggende.
- **•** Kontroller at papirstørrelsen er står på A4 eller Letter.
- **•** Du kan bare lage én fargekopi om gangen.
- **•** Du kan bare lage én plakatkopi om gangen.
- **Enlarge/Reduce** er ikke tilgjengelig med Sideoppsett.

**Legg dokumentet med forsiden ned i retningen som vises nedenfor:**

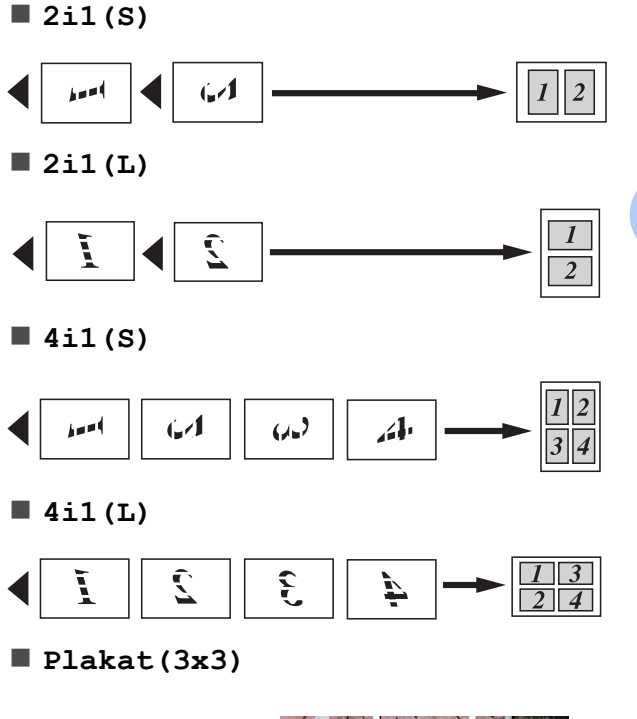

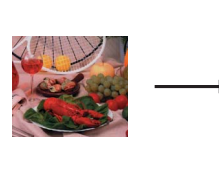

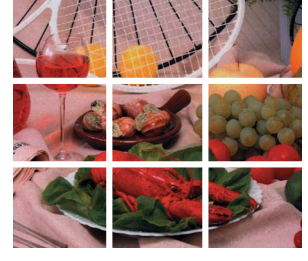

# <span id="page-11-2"></span><span id="page-11-1"></span><span id="page-11-0"></span>**2 i 1 ID-kopi (Sideoppsett)**

Du kan kopiere begge sider av ID-kortet på én side, og beholde det opprinnelige kortformatet. Kontroller at papirstørrelsen er står på A4 eller Letter.

# **Merk**

Du kan kopiere ID-kort i henhold til gjeldende lover. (**▶▶Produktsikkerhetsguide:** *Ulovlig bruk av kopieringsutstyr*)

a Plasser ID-kortet med forsiden ned i venstre hjørne på skannerglassplaten.

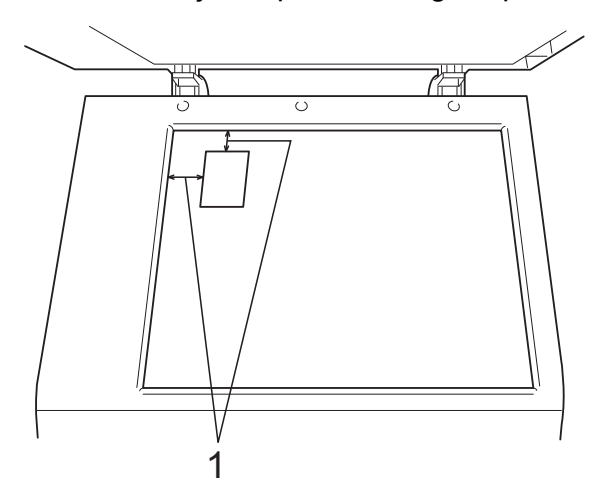

- **1 3 mm eller mer (øverst, venstre)**
- 2 Angi antallet kopier du vil ha.
- **3** Trykk Copy Options og ▲ eller ▼ for å velge Sideoppsett. Trykk **OK**.
- **4** Trykk  $\triangle$  eller  $\nabla$  for å velge 2i1(ID). Trykk **OK**.
- **6** Trykk Mono Start for å skanne første side av kortet. Du kan også trykke **Colour Start** hvis du lager bare én fargekopi.
- 6 Når maskinen har skannet siden, trykker du **a** (Ja) for å skanne neste side.

Neste Side?

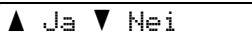

g Snu ID-kortet, og legg det i venstre hjørne av skannerglassplaten. Trykk **OK**.

Sett Neste Side

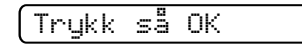

Maskinen skanner den andre siden av kortet og skriver ut siden.

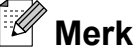

- **•** Du kan bare lage én fargekopi om gangen.
- **Enlarge/Reduce** er ikke tilgjengelig med 2i1(ID).

<span id="page-12-0"></span>**A**

# **Rutinemessig vedlikehold**

# <span id="page-12-1"></span>**Rengjøre og kontrollere maskinen**

# <span id="page-12-2"></span>**Rengjøre maskinen utvendig**

#### **Slik rengjør du maskinen utvendig:**

#### **Viktig**

- **•** Bruk nøytralt vaskemiddel. Rengjøring med fordampbare væsker, for eksempel tynner eller rensebensin, vil skade utsiden av maskinen.
- **•** Det må IKKE brukes rengjøringsmidler som inneholder ammoniakk.
- **•** Det må IKKE brukes isopropylalkohol til å fjerne smuss fra kontrollpanelet. Det kan føre til at panelet sprekker.

Trekk papirmagasin (1) helt ut av maskinen.

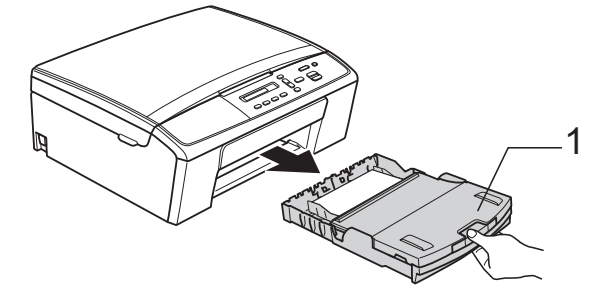

**2** Tørk av maskinen utvendig med en *tørr*, myk og lofri klut for å fjerne støv.

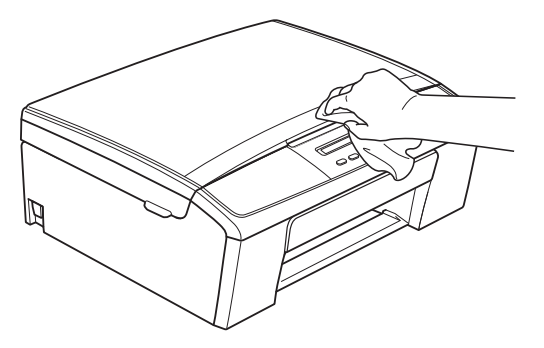

- Løft opp utgangspapirmagasinets deksel, og fjern alt som sitter fast inne i papirmagasinet.
- 4 Tørk av innsiden og utsiden av papirmagasinet med en *tørr*, myk og lofri klut for å fjerne støv.

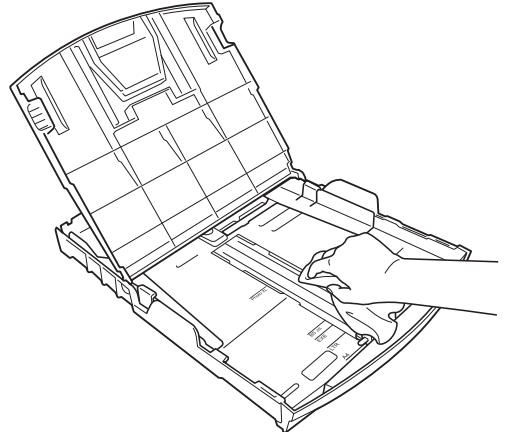

Lukk utgangspapirmagasinets deksel, og skyv papirmagasinet helt inn i maskinen igjen.

**A**

### <span id="page-13-2"></span><span id="page-13-1"></span><span id="page-13-0"></span>**Rengjøre maskinens skriverplate**

**ADVARSEL**

# $\mathcal{A}$

For å unngå elektrisk støt, trekk ut maskinens støpsel fra stikkontakten før rengjøring av skriverplaten.

- Ta tak i plasttappene på hver side av maskinen med begge hender, og løft opp skannerdekselet til det låses trygt i åpen stilling.
- **2** Rengjør maskinens skriverplate (1) og området rundt, og tørk bort blekksøl med en *tørr*, myk og lofri klut.

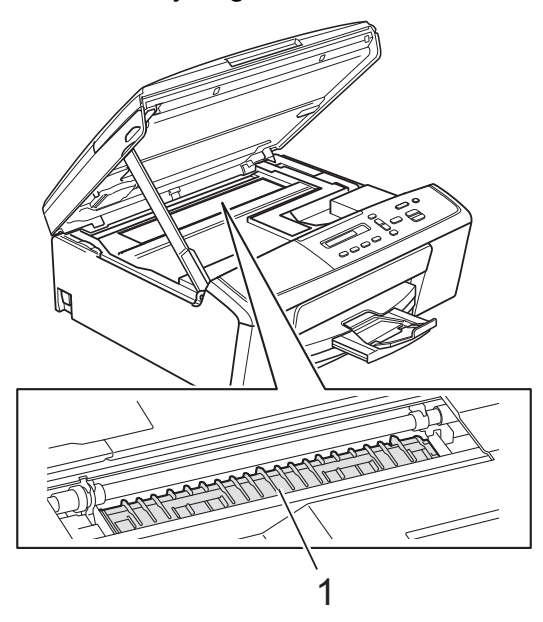

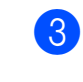

**3** Løft skannerdekslet for å frigjøre låsen (1). Skyv skannerdekselstøtten forsiktig ned (2), og lukk skannerdekselet (3).

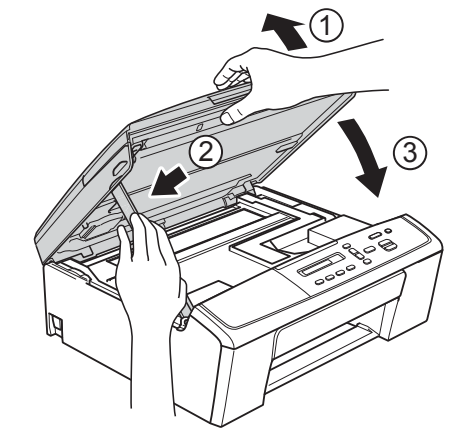

Sett inn støpselet igjen.

# <span id="page-14-4"></span><span id="page-14-2"></span><span id="page-14-0"></span>**Rengjøre valsene for papiropphenting**

- Trekk ut maskinens støpsel fra stikkontakten.
- 

Trekk papirmagasinet helt ut av maskinen.

# **Merk**

Hvis maskinen har matet mange sider og det bare er noen få ark igjen i magasinet, rengjør du sokkelputen (1) med en myk og lofri klut som er lett fuktet med vann.

Etter rengjøring skal du tørke over puten med en *tørr*, myk og lofri klut for å fjerne all fuktighet.

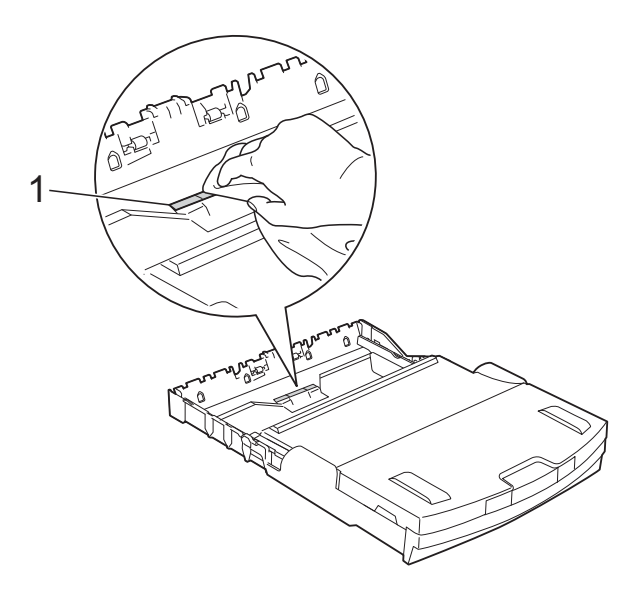

**3** Åpne papirstansdekselet (1) på baksiden av maskinen.

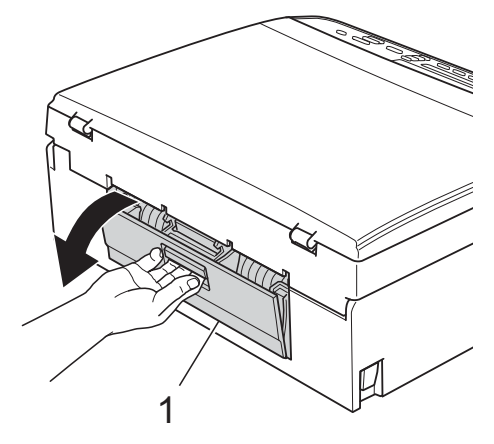

 $\overline{4}$  Rengjør valsene for papiropphenting (1) med en myk, lofri klut fuktet med vann.

> Roter rullene langsomt slik at hele overflaten blir rengjort.

Etter rengjøring skal du tørke over valsene med en *tørr*, myk og lofri klut for å fjerne all fuktighet.

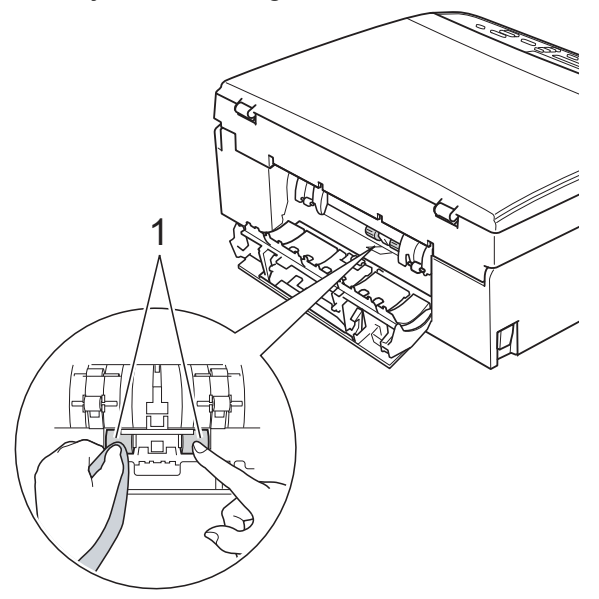

- 5 Lukk papirstansdekselet. Kontroller at dekselet er helt lukket.
- Sett papirmagasinet godt på plass i maskinen.
- Sett inn støpselet igjen.

# <span id="page-14-3"></span><span id="page-14-1"></span>**Kontrollere blekknivået**

Du kan kontrollere hvor mye blekk som er igien i patronen.

a Trykk **Menu**.

b Trykk **a** eller **b** for å velge 1.Blekk. Trykk **OK**.

**3** Trykk **▲** eller ▼ for å velge

3.Blekknivå. Trykk **OK**. Blekknivået vises i displayet.  $BK: -\blacksquare$ ioo $+$   $\rightarrow$ 

<span id="page-15-1"></span>**4** Trykk ▲ eller ▼ for å velge fargen du vil kontrollere.

#### **5** Trykk Stop/Exit.

#### **Merk**

Du kan kontrollere blekknivået fra datamaskinen. uuProgramvarehåndbok: *Utskrift* (Windows®) uuProgramvarehåndbok: *Utskrift* (Macintosh)

# <span id="page-15-2"></span><span id="page-15-0"></span>**Pakke og sende maskinen**

Bruk alltid originalemballasjen når du skal transportere maskinen. Følg instruksene nedenfor for riktig pakking av maskinen. Skader som påføres maskinen under transport, dekkes kanskje ikke av garantien. Maskinen må forsikres hos speditøren.

#### **Viktig**

Det er viktig at du lar maskinen "parkere" skrivehodet etter en utskriftsjobb. Lytt godt på maskinen før du trekker ut støpselet for å sikre at alt mekanisk støy har stanset. Hvis du ikke lar maskinen fullføre denne prosessen, kan dette føre til utskriftsproblemer og mulig skade på skrivehodet.

#### **1** Åpne kasettdekselet.

2 Fjern alle fire blekkpatronene. Trykk ned utløserhendelen over hver patron for å løsne den.

(>>Grunnleggende brukermanual: *Bytte ut blekkpatronene*)

**3** Fest den grønne beskyttelsesdelen, og lukk deretter kassettdekselet.

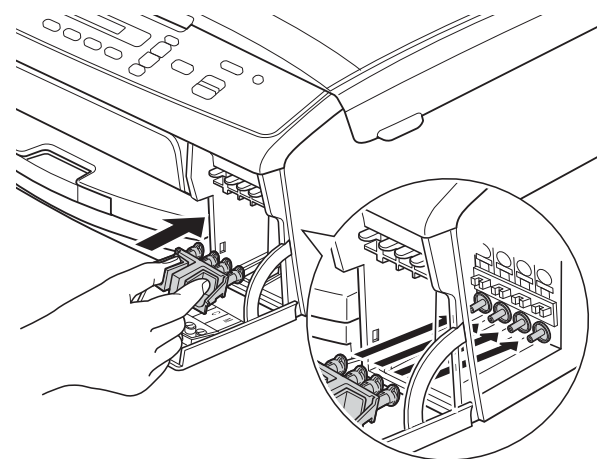

#### **Viktig**

**•** Kontroller at plasttappene på begge sider av den grønne beskyttelsesdelen (1) har klikket ordentlig på plass (2).

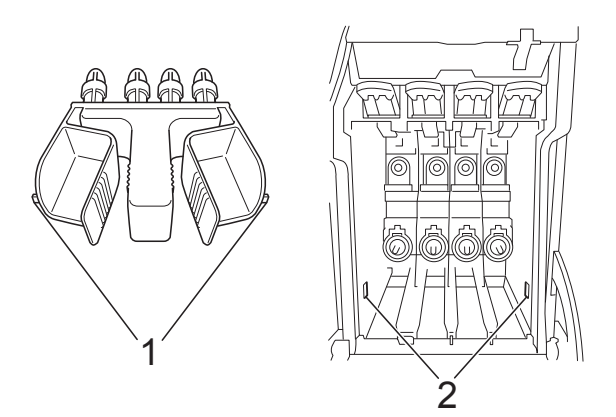

**•** Hvis du ikke finner den grønne beskyttelsesdelen, send maskinen uten denne delen. IKKE installer blekkpatronene som et alternativ før sending.

Trekk ut maskinens støpsel fra stikkontakten.

6 Gjør ett av følgende:

- Hvis du har koblet maskinen til datamaskinen med USBgrensesnittkabelen, går du til trinn  $\bullet$ .
- $\blacksquare$  Hvis du ikke har koblet til grensesnittkabelen, går du til trinn  $\mathbf{\Theta}$  $\mathbf{\Theta}$  $\mathbf{\Theta}$ .
- <span id="page-16-0"></span>6 Grip plasttappene på hver side av maskinen med begge hender, og løft opp skannerdekselet til det låses trygt i åpen stilling. Frakoble deretter grensesnittkabelen fra maskinen.
- **Z** Løft skannerdekslet for å frigjøre låsen (1). Skyv skannerdekselstøtten forsiktig ned (2), og lukk skannerdekselet (3).

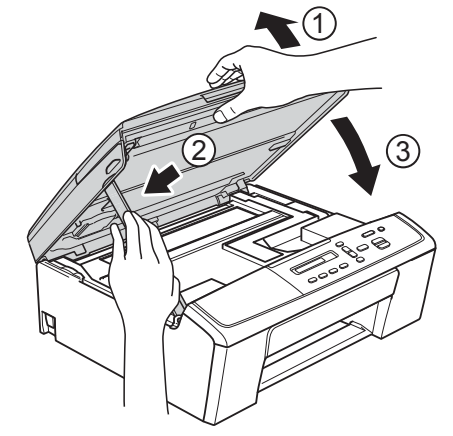

<span id="page-16-1"></span>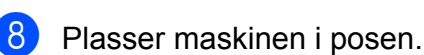

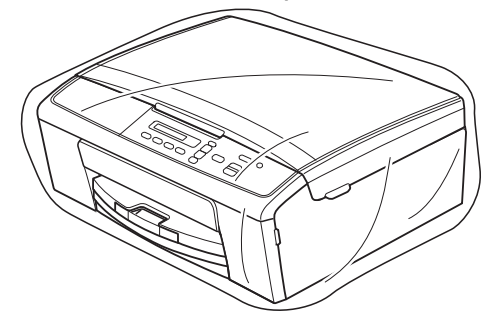

**9** Pakk ned maskinen og dokumentasjonen i originalkartongen med originalemballasjen, som vist nedenfor. Ikke legg de brukte blekkpatronene i

pakken.

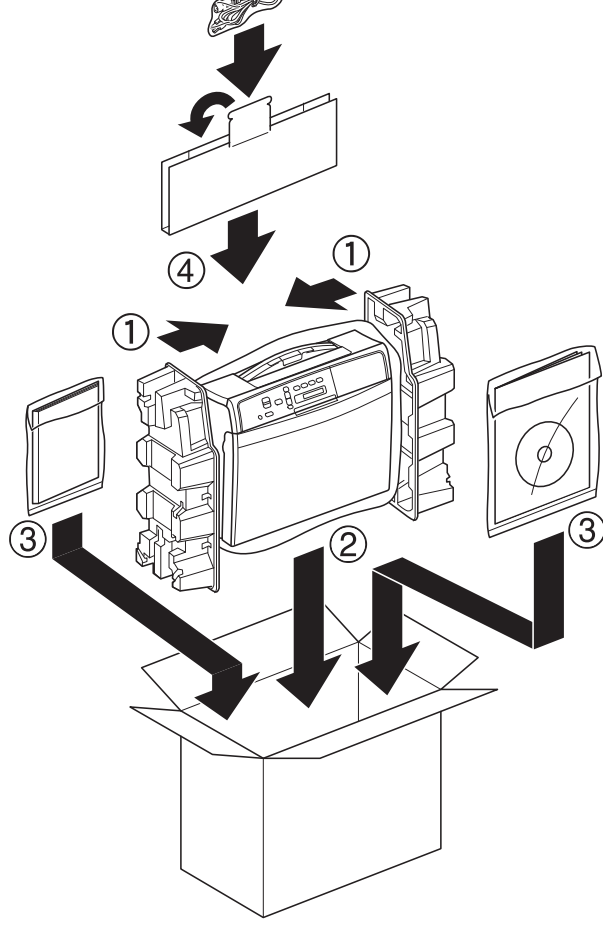

10 Lukk kartongen med teip.

<span id="page-18-0"></span>**B Ordliste**

Dette er en full liste over alle funksjoner og betingelser som finnes i Brother-håndbøkene. Funksjonenes tilgjengelighet avhenger av modellen du har kjøpt.

#### **Brukerinnstillinger**

En trykt rapport som viser gjeldende innstillinger på maskinen.

#### **Display (LCD)**

Tekstdisplayet på maskinen som viser interaktive meldinger under programmering i displayet.

#### **Gråtoner**

De ulike nyansene av grått som er tilgjengelige for kopiering og skanning.

#### **Innobella™**

Innobella™ er en serie ekte forbruksmaterialer som leveres av Brother. For best mulig resultat anbefaler Brother at du bruker Innobella™ blekk og papir.

#### **Menymodus**

Programmeringsmodus for endring av innstillingene på maskinen.

#### **Midlertidige innstillinger**

Du kan velge enkelte kopieringsalternativer uten å endre standardinnstillingene.

#### **Skanning**

Prosessen med å sende et elektronisk bilde av et papirdokument til datamaskinen.

#### **Tetthet**

Du kan endre tettheten slik at hele bildet blir enten lysere eller mørkere.

#### **WLAN-rapport**

En trykt rapport som viser resultatet av WLAN-koblingen.

# **C Stikkordliste**

# **Numerisk**

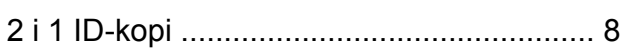

### **A**

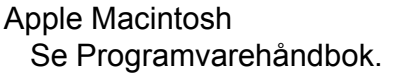

## **B**

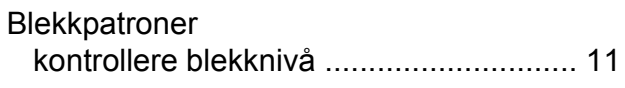

# **C**

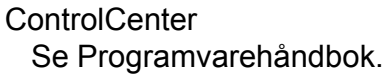

# **D**

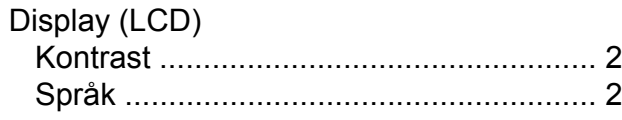

### **F**

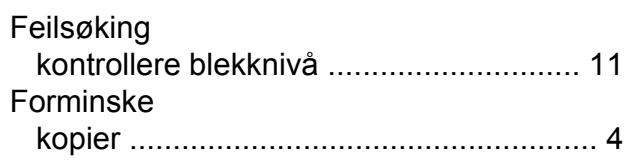

## **H**

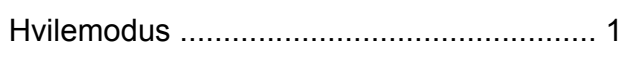

#### **I**

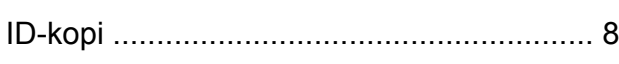

## **K**

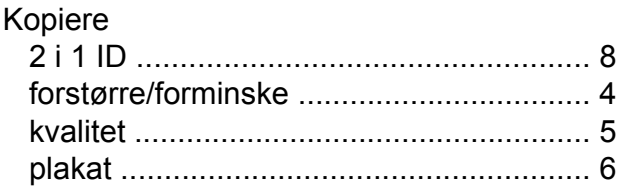

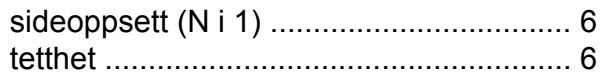

#### **L**

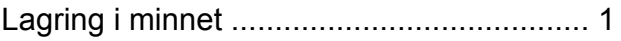

#### **M**

Macintosh Se Programvarehåndbok.

#### **N**

**Nettverk Skanning** Se Programvarehåndbok. **Utskrift** Se Brukerhåndbok for nettverket.

#### **P**

Pakke og sende maskine[n .......................](#page-15-1) [12](#page-15-2)

#### **R**

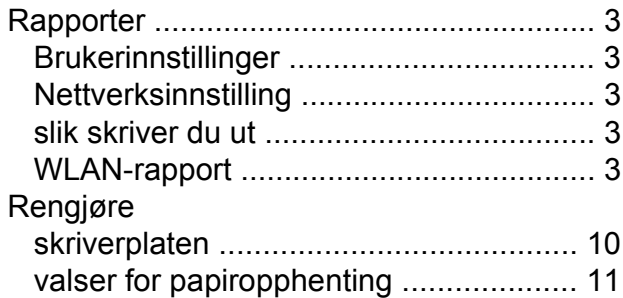

#### **S**

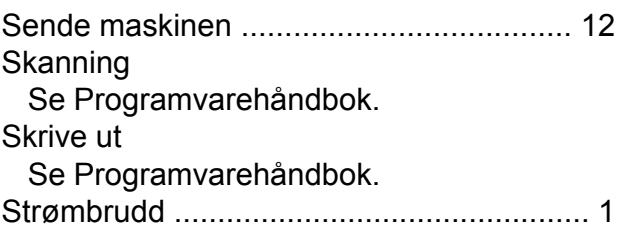

# **T**

Trådløst nettverk Se Hurtigstartguide og Brukerhåndbok for nettverket.

#### **U**

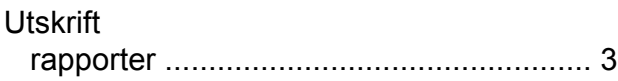

#### **W**

Windows®

Se Programvarehåndbok.

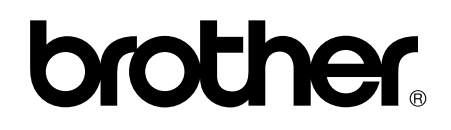

**Besøk oss på Internett <http://www.brother.com/>**

Denne maskinen er kun godkjent for bruk i landet der den ble kjøpt. Lokale Brother-selskaper og deres forhandlere tilbyr bare støtte til kunder som har kjøpt maskinene i deres eget land.